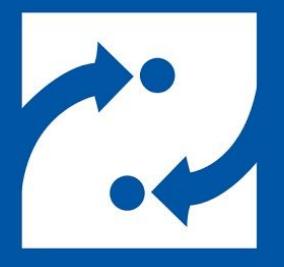

### **SAVANCE EIOBOARD**

# **Standard Display Board Setup**

Phone: 248-478-2555 Fax: 248-478-3270 Email: support@eioboard.com [https://www.eioboard.com](https://www.eioboard.com/)

© 2019 | Savance

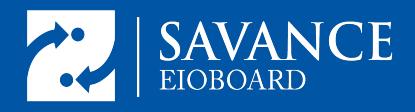

# <span id="page-1-0"></span>Table of Contents

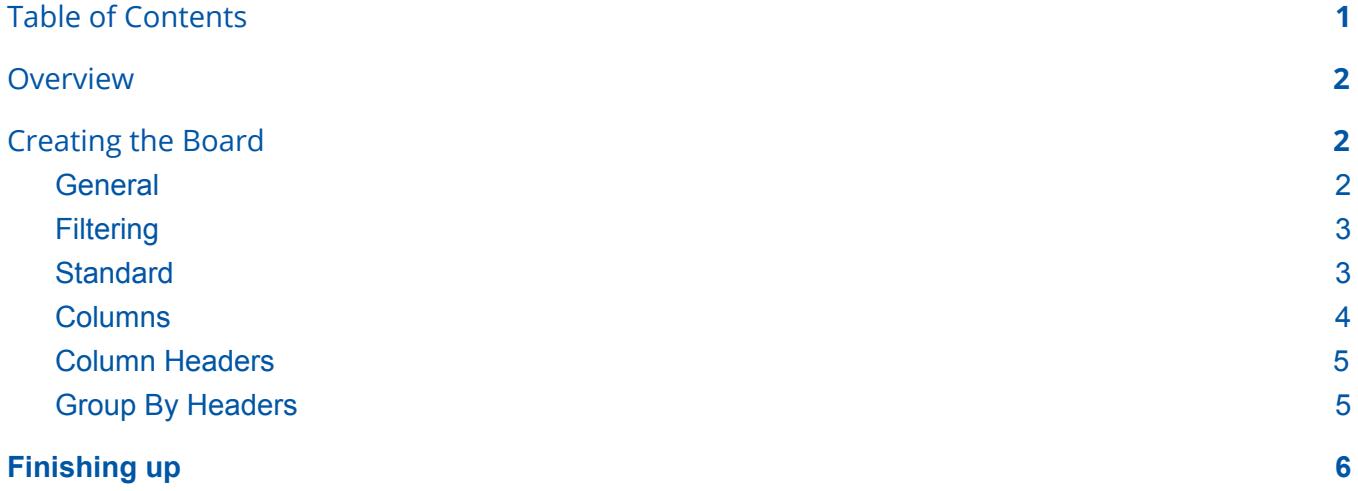

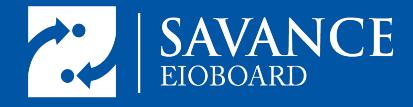

# <span id="page-2-0"></span>**Overview**

This guide will helpin setting up a standard status board view for the EIOBoard kiosk software.

# <span id="page-2-1"></span>Creating the Board

To set up a standard status board, first head into the settings by entering the code "7282623" in the staff login and then go to the "Views" tab. Select New to create a new display.

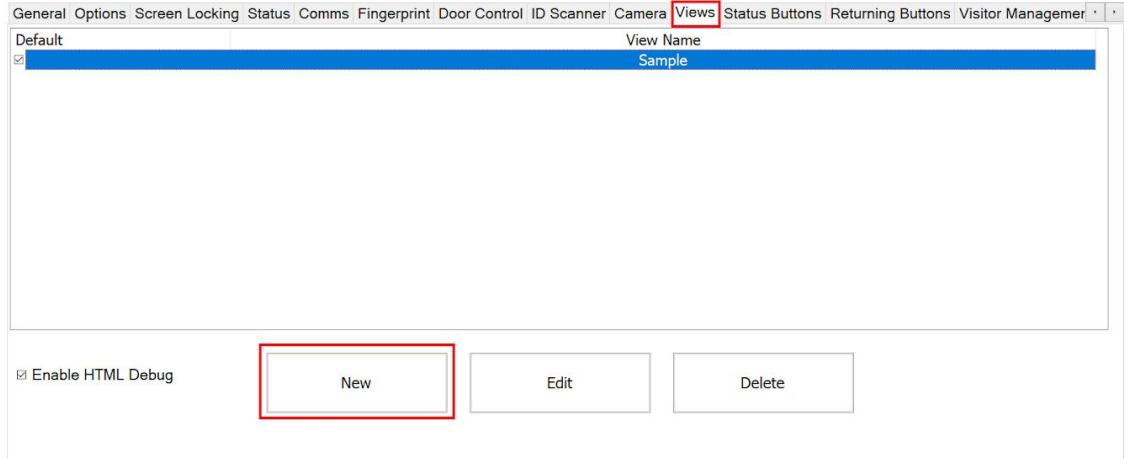

## <span id="page-2-2"></span>**General**

Once in the general tab, select "Standard Board" and give the view a name.

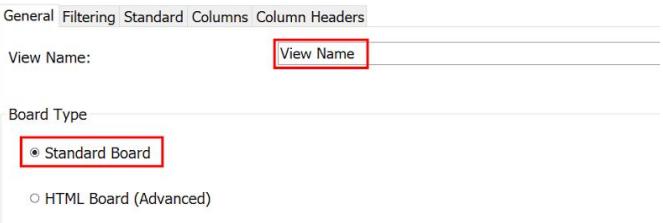

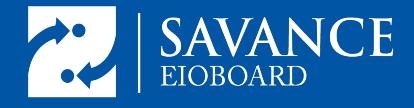

#### <span id="page-3-0"></span>**Filtering**

The filtering tab allows selection of specific groups or statuses to display. On this board, all statuses except PTO and only a few groups will be included. The selected groups and statuses will be shown, and all non selected will not be present on the board. Thus if a user changes status from "in" to "PTO" in this example, they will not be present on the board while on PTO. In the location and status location dropdown, filters can be applied to the board. The board will then only show users who are assigned a specific location or show users who have set their status location to a specific spot. Finally, for this board only staff will be visible, but this can be configured to show only visitors or all visitors and staff.

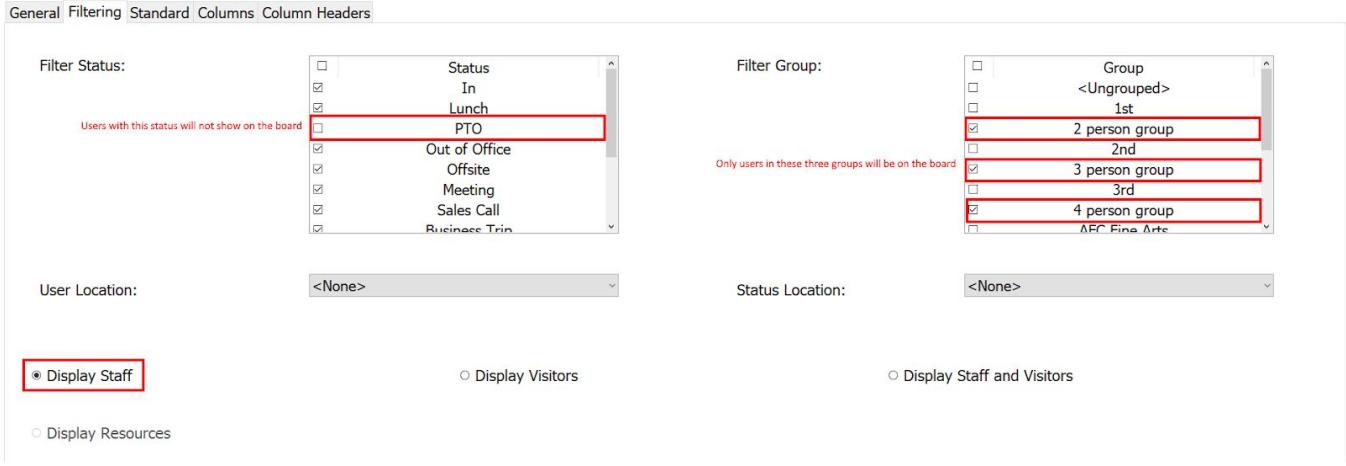

## <span id="page-3-1"></span>**Standard**

The standard tab contains a lot of customization options in terms of the look of the standard view on the board. Some of these options are straightforward, such as font size, font color, and refresh interval. Others will be explained here. Selecting a field from the "Sort data by" dropdown allows selection of the field which will be used to sort the users on the board. This can be a custom field that has been created. "Repeat columns set by" will determine how many people are displayed in each row. For example with the setting at 2, the columns selected on the previous page will be present twice meaning that 4 people would only occupy 2 rows on the board. At this point, grouping may be enabled. Grouping is possible via location, status location, or group. The headers can be customized in the "Group By Headers" tab which will be covered later. Finally, if there are a significant number of people on the board so that there is more than one page, it might be wise to enable auto scrolling which will scroll at the indicated interval.

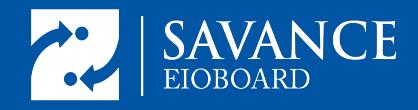

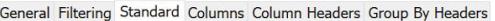

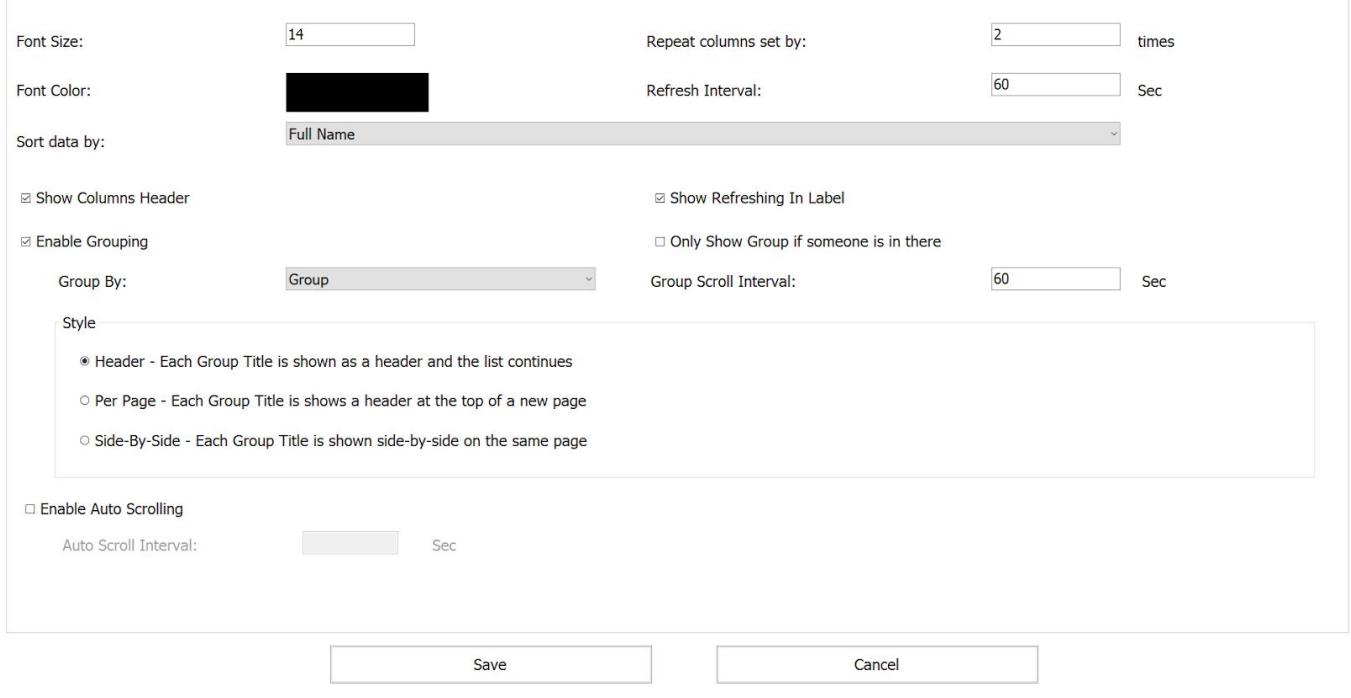

## <span id="page-4-0"></span>**Columns**

The columns tab is columns to be visible on the board can be selected. By default all columns are shown, but this can be quite overwhelming, so starting by selecting "Hide All" and then selecting the columns of interest might be easier.

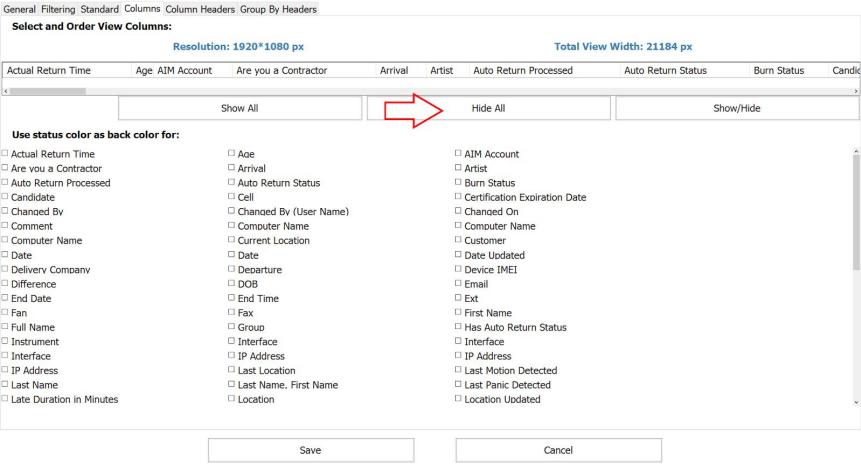

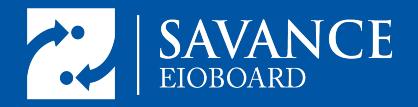

Selecting "Show/Hide" will allow selection of specific fields to be displayed. From here, click and drag on the top bar to customize the look down to the last pixel by rearranging and expanding or contracting columns. Selecting a field with a check mark below will color the background of that field to match the status color for the status that the user currently has.

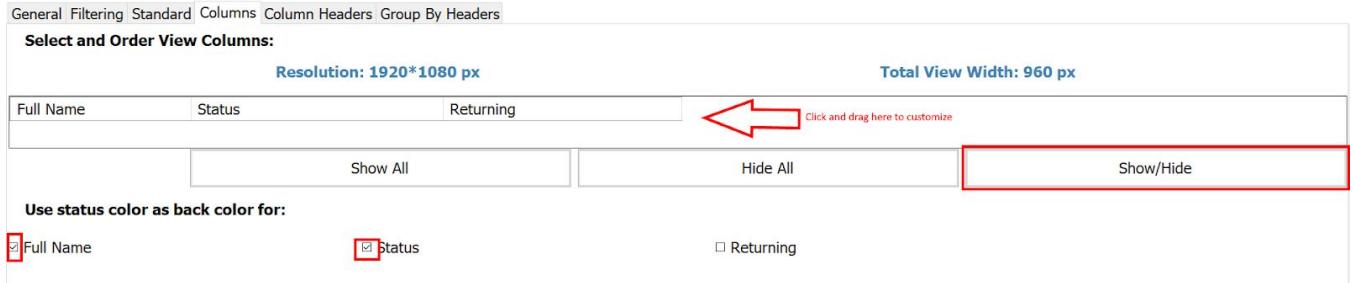

#### <span id="page-5-0"></span>Column Headers

The Column Headers tab allows for custom names for the visible columns. Note these will only display if "Show column headers" is selected in the standard tab.

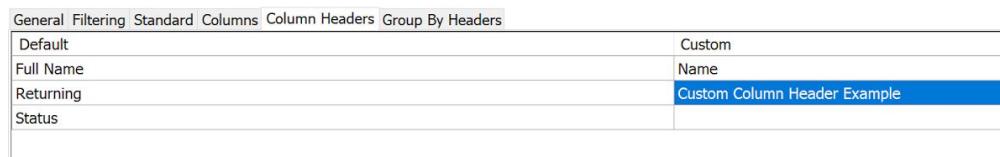

## <span id="page-5-1"></span>Group By Headers

Note: this tab will not be available if grouping is not enabled in the standard tab. This tab allows for the customization of the group headers when sorting by group. The background color, text color, and title which will be displayed as the group header are all customizable here.

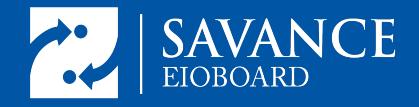

General Filtering Standard Columns Column Headers Group By Headers

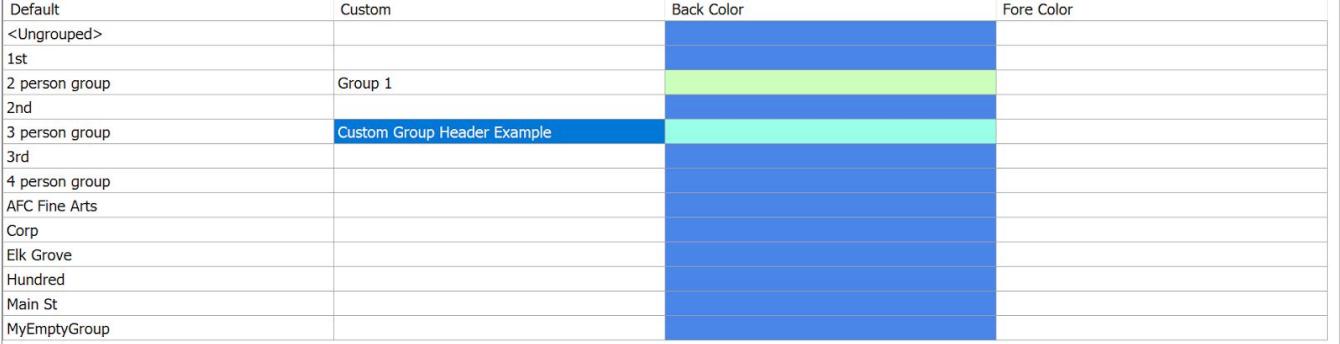

# <span id="page-6-0"></span>Finishing up

Once customizations are finished, select "Save" to ensure that the settings are saved. Next check off the created view as the default view to ensure it will populate the board.

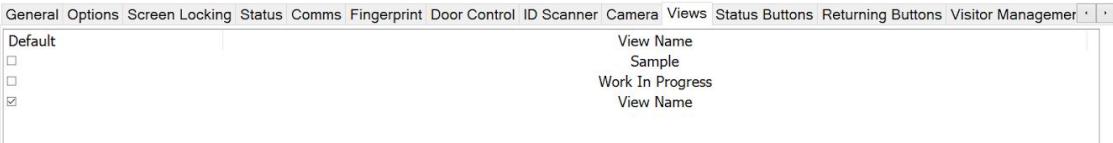

Finally, if you would like the board to automatically go to the status board as opposed to a main screen, select "Status Board" as the default screen in the General tab. Then hit "Save" to see the board.

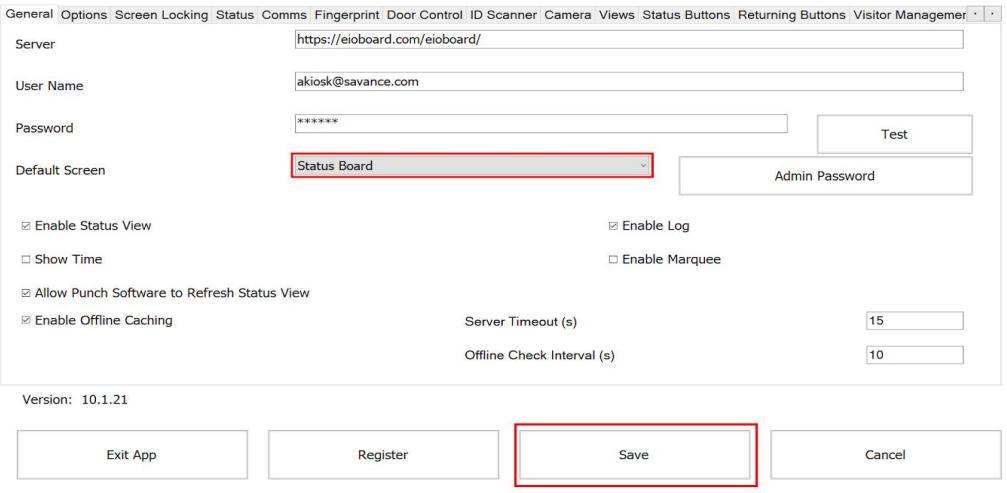

Congratulations, you have finished setting up your Standard Status Board view.

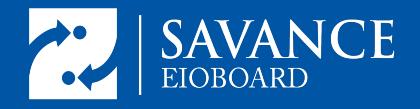

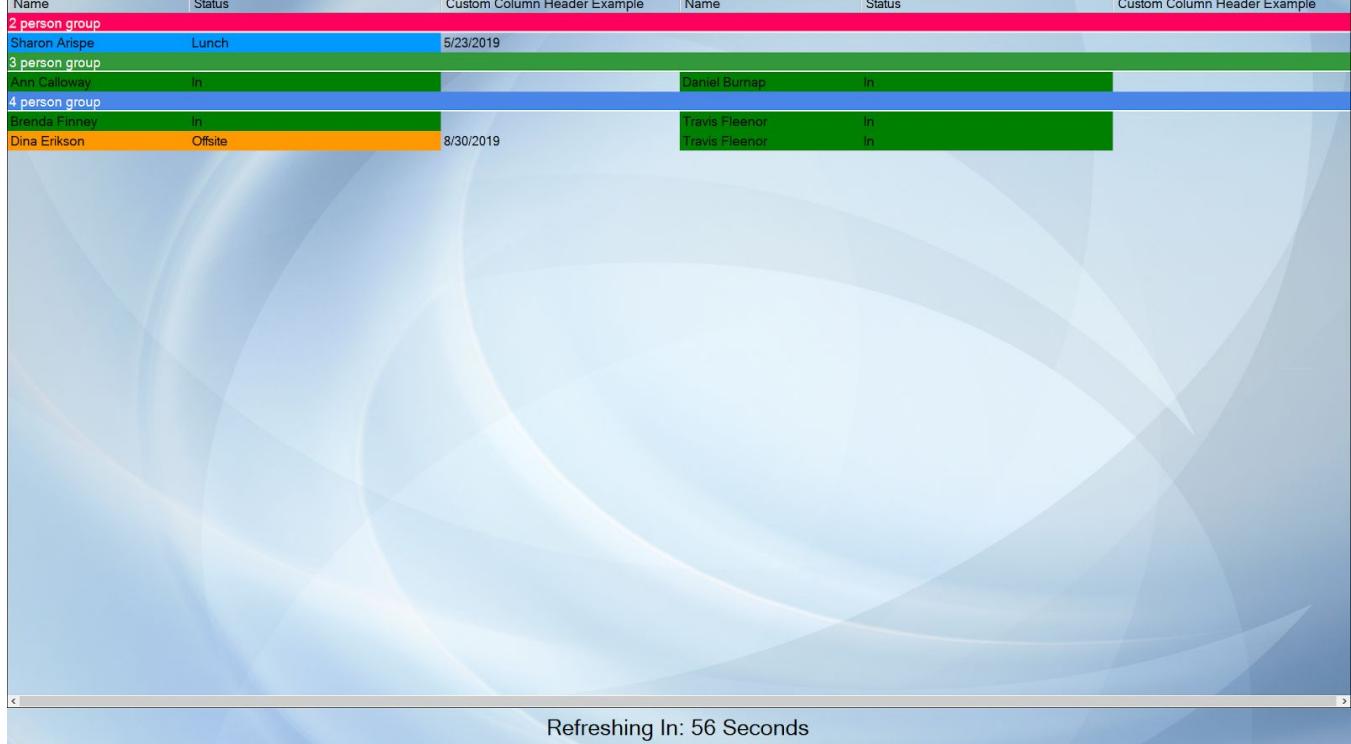